# **Having Problems Downloading eBooks Onto Your eReader?**

A recent security upgrade by OverDrive has resulted in a number of problems for some OverDrive users:

### **1. Sony Readers with Wifi**

If you have a Sony Reader with WiFi, you will no longer be able to download eBooks directly to your device. eBooks must now be downloaded to your computer using Sony Reader software and then [transferred to](https://help.overdrive.com/customer/en/portal/articles/1481689) your eReader.

# **2. Kobo & Adobe Digital Editions (ADE) Compatibility**

If you are getting the **"Oops! This document couldn't be opened"** error message you likely have an ADE problem. Version 3.0 seems to be the most stable, so this is the one that we suggest you use to avoid problems. To fix the problem do the following:

# Collect the information you need

- 1. Open Adobe Digital Editions, go to the Help menu and select Authorization Information. Take note of the email address that is listed and whether it says that it's authorized with an Adobe ID or OverDrive account.
- 2. Take note of any eBooks that you are currently using and delete but don't return them from Adobe Digital Editions. Right-click on the title and select Remove from Library.
- 3. Verify that you remember the password for the account by logging in online: <https://accounts.adobe.com/> (Adobe ID) or<https://www.overdrive.com/account/sign-in> (OverDrive account). If you can't log in use the Forgot password? or Reset your password link to have instructions to reset your password e-mailed to you.

# Downgrade to an earlier version of Adobe Digital Editions on your computer

- 1. Open Adobe Digital Editions and deauthorize it by going to Help -> Erase Authorization. You will be asked for your email address and password. If the password doesn't work you can skip this step.\*
- 2. Close Adobe Digital Editions and uninstall it, along with any other versions of Adobe Digital Editions installed on your computer (don't uninstall other Adobe programs, like Reader or Acrobat).
- 3. Install Adobe Digital Editions 3.0 from here: [http://www.adobe.com/support/digitaleditions/downloads.html .](http://www.adobe.com/support/digitaleditions/downloads.html) \*If you were unable to deauthorize the software earlier, open the program and deauthorize it now using CTRL + SHIFT + D. Close Adobe Digital Editions and re-open it.
- 4. If the authorization pop-up doesn't immediately show when you open the program go to the Help menu and select Authorize Computer. Next to eBook vendor choose the type of authorization that you were using before (Adobe ID or OverDrive), enter the e-mail address and password, and click Authorize.

# Download an eBook and transfer it to your Kobo

1. Go to our [OverDrive website,](http://www.tpl.ca/overdrive) click on Account, sign in, and try to re-download the eBooks as you have before. If you get an error with any of the titles or you can't download any eBooks,

check out a random title that is available and try to download it.

- 2. Connect the Kobo and attempt to transfer the eBook onto it: if you're copying over an eBook that was already on the eReader you'll be asked if you wish to Cancel/Duplicate/Replace: choose Replace.
- 3. If you get the error CE\_COPY\_NOT\_ALLOWED it means that the authorization has changed, so you will have to reset the Kobo (see next section).
- 4. Otherwise, eject and disconnect the Kobo and try to open the eBook.

### Deauthorize/reauthorize your reader

- 1. With the Kobo connected to the computer and appearing at the left-hand side of Adobe Digital Editions, deauthorize the eReader by selecting CTRL+SHIFT+E on your computer.
- 2. Eject and disconnect the Kobo from the computer, wait for it to show the home screen, then reconnect it to the computer.
- 3. Attempt to copy the eBook onto the eReader again: remember to choose Replace if you are asked if you wish to Cancel/Duplicate/Replace.
- **4.** Eject and disconnect the Kobo, and attempt to open the eBook.

### **3. Apple Devices**

If you are experiencing downloading problems (e.g. slowness) or see the following error message, try deleting and then reinstalling the OverDrive app.

### **Network Connection Error**

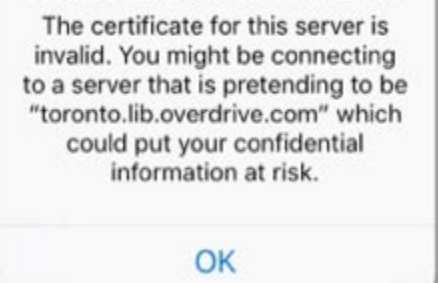

### **4. Android Devices**

If you are getting a network error when trying to search the collection, clear the cookies in the OverDrive app.

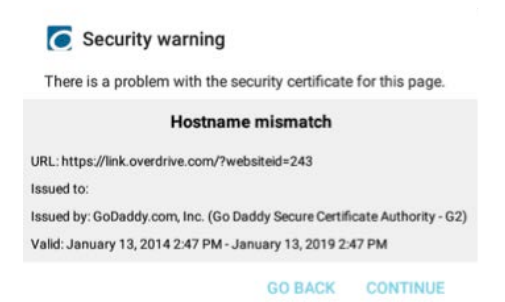

#### **Select Menu ->Settings->Delete App Cookies**

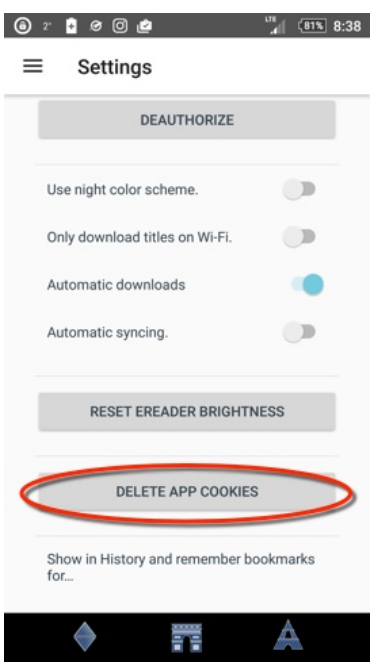

# **5. Download Speed or Continuing Problems**

If you are still experiencing any issues you can try the [new OverDrive app](https://help.overdrive.com/customer/en/portal/articles/2673906-what-is-libby-and-how-does-it-work-) called Libby. It is now available in the app store for Apple and Android devices.

If you have any trouble with any of the above instructions, please contact our eServices Library Technician, Ruth, at 905-476-5762 ext. 4520 further assistance.